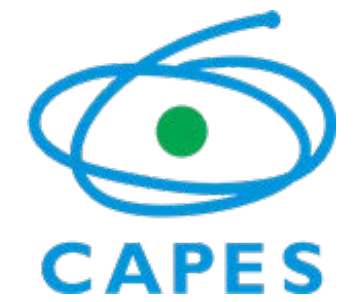

COORDENAÇÃO DE APERFEIÇOAMENTO DE PESSOAL DE NÍVEL SUPERIOR Setor Bancário Norte (SBN), Quadra 2, Bloco L, Lote 06, Edifício Capes, 6° andar - Bairro Asa Norte, Brasília/DF, CEP 70040-020 Telefone: - www.capes .gov.br

Ofício Circular nº 6/2017-DAV/CAPES

Brasília, 06 de dezembro de 2017.

**Assunto:** Indicação de novos coordenadores de Área de Avaliação.

Prezado (a) Coordenador (a) de Programa de Pós-Graduação,

Informamos a V.Sa. que estamos iniciando o processo para renovação dos Coordenadores das 49 Áreas de Avaliação na CAPES, nos termos da Portaria nº 141/2016, que disciplina os procedimentos de escolha dos consultores científicos para fins de assessoramento.

A sistemática de indicação observará as seguintes etapas:

1. Indicação de 5 (cinco) nomes a ser feita por cada programa de pós-graduação (PPG), associação e sociedade científica e de pós-graduação, sendo que o PPG não poderá indicar mais de um docente-pesquisador vinculado ao próprio programa.

*obs:* A indicação deverá ser feita unicamente de forma eletrônica **até o dia 22 de dezembro (18h)**, por meio da Plataforma Sucupira<http://sucupira.capes.gov.br>, seguindo as orientações constantes no anexo a este ofício;

- 2. Processamento, por parte da Diretoria de Avaliação, das indicações para elaboração de listas contendo: *i)* nome de todos os indicados; *ii)* número de indicações; *iii)* PPGs e instituição a qual se vinculam e unidade da federação da IES; *iv)* Currículo Lattes; *v)* quando pertinente, informações sobre exercício(s) anterior(es) na função de Coordenador(a) ou Representante de Área, vi) manifestação individual de aceite da função de Coordenação de Área no caso de vir a ser indicado; vii) apresentação de um plano de atividades que contenha proposta de atuação frente à Coordenação de Área e atividades no CTC-ES,para os próximos quatro anos e reflexões acerca do processo de avaliação.
- 3. Análise pelo Conselho Superior dos currículos e documentos. Nesta etapa, o Conselho Superior poderá estabelecer "Comitês de Busca", para auxiliar na análise dos documentos;
- 4. Elaboração pelo Conselho Superior da lista tríplice, a ser submetida à Presidência da CAPES, para escolha e designação dos Coordenadores de Área.

Consideradas estas informações e orientações, solicitamos de V. Sa. participação efetiva no

processo ora divulgado, para que possamos contar com representatividade plena da comunidade acadêmico-científica nos processos inerentes à avaliação do Sistema Nacional de Pós-Graduação.

Atenciosamente,

#### Rita de Cassia Barradas Barata

#### Diretora de Avaliação

Anexos: I - **ANEXO - Manual de preenchimento da Plataforma Sucupira**, para indicação de **coordenador de área** (SEI nº 0572767).

Atenciosamente,

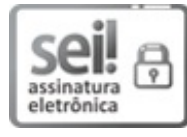

Documento assinado eletronicamente por **Rita de Cássia Barradas Barata**, **Diretor(a) de Avaliação**, em 06/12/2017, às 13:00, conforme horário oficial de Brasília, com fundamento no art. 25, inciso II, da Portaria nº 01/2016 da Capes.

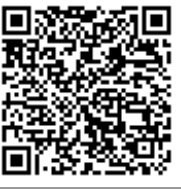

A autenticidade deste documento pode ser conferida no site http://sei.capes.gov.br/sei/controlador\_externo.php? acao=documento\_conferir&id\_orgao\_acesso\_externo=0, informando o código verificador **0572733** e o código CRC **B299E0A3**.

Referência: Caso responda este Ofício, indicar expressamente o Processo nº 23038.020812/2017-04 SEI nº 0572733

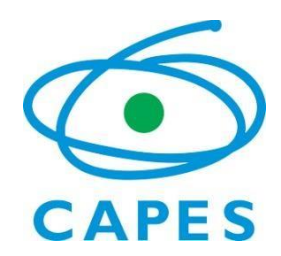

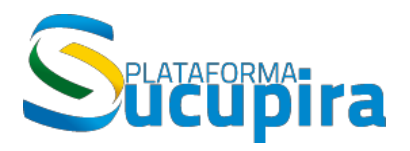

**Ministério da Educação Coordenação de Aperfeiçoamento de Pessoal de Nível Superior (Capes) Diretoria de Avaliação (DAV)**

### **Indicação de Coordenadores de Área Manual do Usuário**

**Manual de preenchimento da Plataforma Sucupira**

**Versão 1.0 Atualização: 06/12/2017**

## Sumário

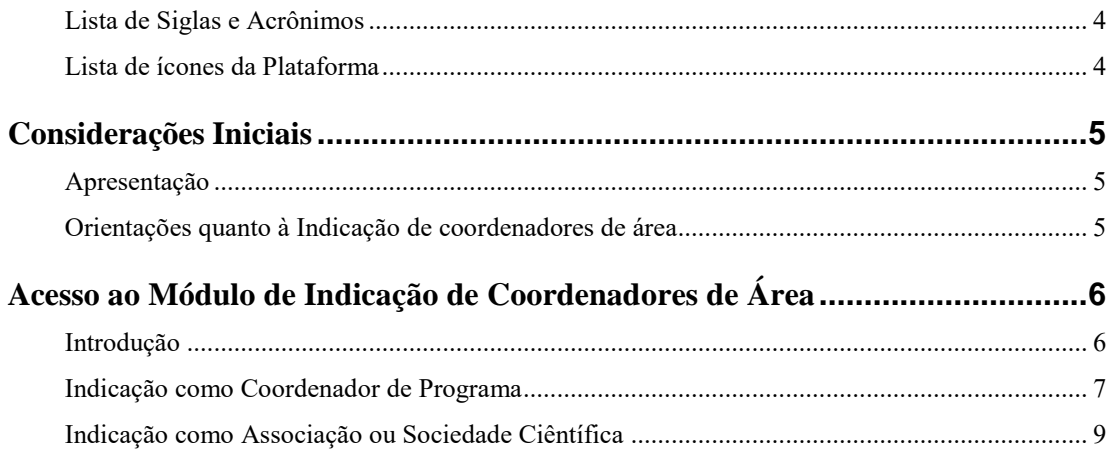

### <span id="page-4-0"></span>LISTA DE SIGLAS E ACRÔNIMOS

Capes - Coordenação de Aperfeiçoamento de Pessoal de Nível DAV – Diretoria de Avaliação IES – Instituição de Ensino PPG – Programa de Pós-Graduação

#### <span id="page-4-1"></span>LISTA DE ÍCONES DA PLATAFORMA

Dentro de cada tela e conforme for o caso, aparecerão ícones relativos a várias ações para cadastrar, alterar, remover e visualizar os dados cadastrados, além de outras, conforme legenda abaixo.

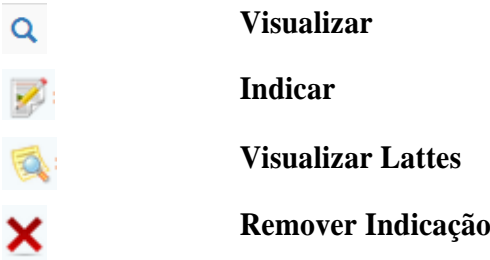

# <span id="page-5-0"></span>**Considerações Iniciais**

#### <span id="page-5-1"></span>APRESENTAÇÃO

Este Manual do Usuário contém as instruções básicas para a indicação dos Coordenadores de Área na Plataforma Sucupira, disciplinada, em seus aspectos fundamentais, pela Portaria Capes nº 141, de 14 de setembro de 2016.

#### <span id="page-5-2"></span>ORIENTAÇÕES QUANTO À INDICAÇÃO DE COORDENADORES DE ÁREA

A Indicação de Coordenadores de Área apresenta as seguintes características principais:

- a) Será realizada pelos programas de pós-graduação *stricto sensu*, associações e sociedades científicas e de pós-graduação, de âmbito nacional;
- b) Os programas de pós-graduação não poderão indicar mais de um docente-pesquisador vinculado ao próprio programa;
- c) Os programas de pós-graduação, no prazo e forma estipulados pela CAPES, deverão apresentar necessariamente 5 (cinco) nomes indicados para a função;
- d) Os programas de pós-graduação não deverão indicar pessoas que estejam exercendo cargos na administração de Instituições de Ensino Superior, tais como Reitor, Pró-Reitor, Diretores ou figuras equivalentes em instituições de ensino ou pesquisa;
- e) Para programas de pós-graduação em forma associativa, a indicação de coordenador de área será realizada pela a instituição coordenadora do Programa;
- f) As associações e sociedades científicas e de pós-graduação, no prazo e forma estipulados pela CAPES, poderão apresentar lista de até 5 (cinco) nomes;
- g) As associações de programas de pós-graduação e sociedades científicas não poderão indicar nomes que estejam exercendo cargos em sua diretoria ou de representação destas.

## <span id="page-6-0"></span>**Acesso ao Módulo de Indicação de Coordenadores de Área**

#### <span id="page-6-1"></span>**INTRODUÇÃO**

Painel de Módulos

O módulo de Indicação de coordenadores de Área está disponível nos portais de Coordenador de Programa e de Sociedades Científicas, no acesso restrito da Plataforma Sucupira.

#### **Acesse: [http://sucupira.capes.gov.br](http://sucupira.capes.gov.br/sucupira/public)**

Clique em **San Alice Service CRT**, digite seu CPF no campo login e sua senha para escolher o portal de acesso à Plataforma Sucupira.

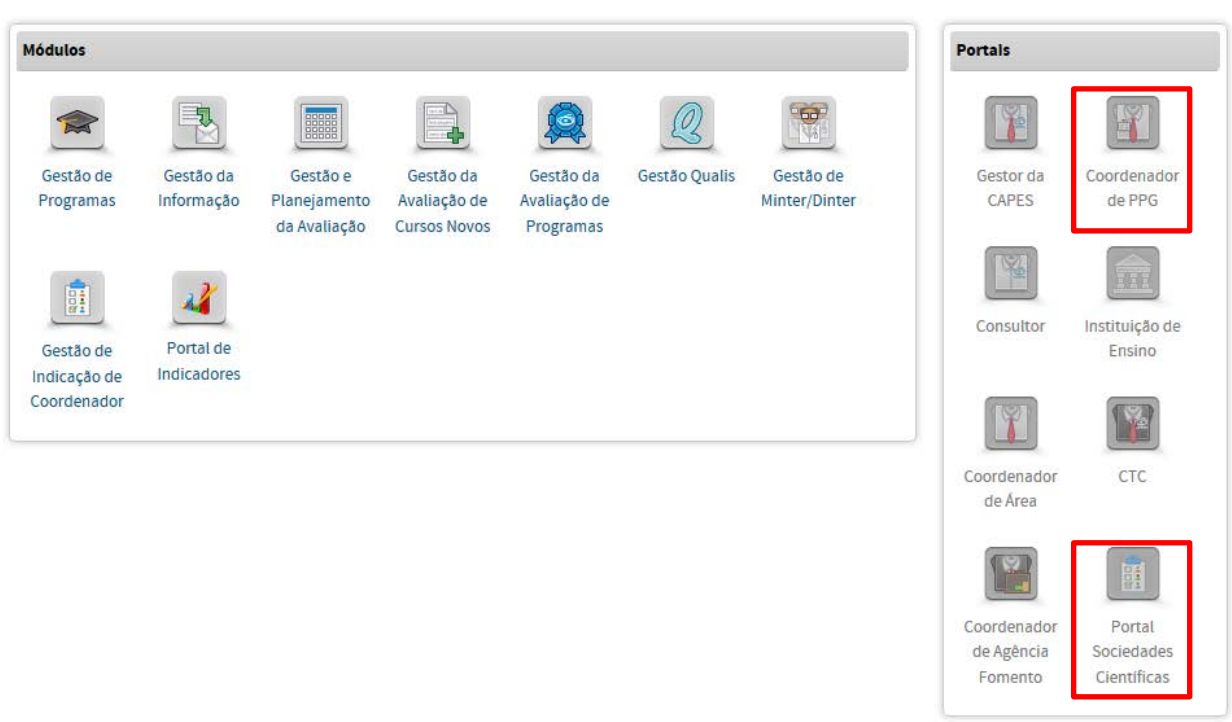

### <span id="page-7-0"></span>INDICAÇÃO COMO COORDENADOR DE PROGRAMA

Após acessar o portal **Coordenador de PPG**, o coordenador de programa deverá seguir os seguintes passos:

![](_page_7_Picture_57.jpeg)

2) Clique no ícone para iniciar a indicação dos coordenadores de área;

![](_page_7_Picture_58.jpeg)

- 3) Consulte o docente indicado pelo nome ou CPF;
- 4) Encontrado o docente, clique no botão
- 5) Após adicionar todos os docentes, clique no botão salvar

![](_page_8_Picture_16.jpeg)

**Observação:** Para aqueles que são coordenadores de mais de um PPG, é possível indicar coordenadores de área para cada um dos seus programas, basta selecioná-los na opção:

![](_page_8_Picture_17.jpeg)

#### <span id="page-9-0"></span>INDICAÇÃO COMO ASSOCIAÇÃO OU SOCIEDADE CIÊNTÍFICA

Após acessar o portal de **Sociedade Científica**, o dirigente da Associação ou Sociedade Científica deverá seguir os seguintes passos:

1) Clique na opção  $\rightarrow$  Indicar do item Indicação do Coordenador de Área;

![](_page_9_Picture_39.jpeg)

2) Clique no ícone para iniciar a indicação dos coordenadores de área;

![](_page_9_Picture_40.jpeg)

- 3) Consulte o docente indicado pelo nome ou CPF;
- 4) Encontrado o docente, clique no botão <sup>Adicionar</sup>;
- 5) Após adicionar todos os docentes, clique no botão salvar

![](_page_10_Picture_52.jpeg)

**Observação 1**: Para as Associações ou Sociedades Científicas vinculadas a mais de uma área de Avaliação, é possível indicar coordenadores de área para cada uma delas, basta selecioná-las na opção:

![](_page_10_Picture_53.jpeg)

**Observação 2**: Para aqueles que são dirigentes de uma Associação ou Sociedade Científica e também são coordenadores de um programa de pós-graduação, é possível fazer indicações para coordenadores de área em cada um dos seus perfis.